# ปฏิบัติการที่ 6 การใชเครื่องมือวิเคราะหการจำแนกขอมูล

### วัตถุประสงค

- 1. เพื่อใหสามารถใชเครื่องมือแบงขอมูลในการแบงชุดขอมูลเรียนรู (Training Dataset) และ ชุดขอมูลทดสอบ (Test Dataset) ได
- 2. เพื่อใหสามารถใชเครื่องมือวิเคราะหการนำแนกขอมูลได
- 3. เพื่อใหสามารถใชเครื่องมือวัดประสิทธิภาพของวิธีการนำแนกขอมูลได

### 1. ชุดขอมูลปฏิบัติการ

- ชุดข้อมูล Iris (สำหรับการสาธิต)
- $-$  ชุดข้อมูล Mushroom (สำหรับการฝึกปฏิบัติการ)

## 2. ขั้นตอนปฏิบัติการ

ขั้นตอนปฏิบัติการ มีดังนี้

- 1. นำเขาชุดขอมูล Iris จากแฟมขอมูล iris.csv ตั้งชื่อชุดขอมูลเปน iris
- 2. ทำการสรางการทดลอง โดยกำหนดชื่อการทดลองเปน "Practice 6"
- 3. นำชุดข้อมูล iris เข้าสู่การทดลองโดยลากโมดูลชุดข้อมูลซึ่งที่อยู่ภายใต้ Saved Datasets  $\rightarrow$ My Datasets ในหนาตางยอย Modules มาวางบน Workspace
- 4. <u>ในปฏิบัติการนี้จะสร้างโมเดลสำหรับทำนายชนิด (Specie) ของดอก iris</u> กำหนดให้ตัวแปร species เปนปายระบุขอมูล (Label) เปลี่ยนแปลงชนิดขอมูลของตัวแปร species โดยใชโมดูล Edit Metadata (ภายใต้ Data Transformation  $\rightarrow$  Manipulation)
- 5. เลือกชนิดขอมูล เปน String และกำหนดใหเปนขอมูลที่จัดเปนกลุม โดยเลือกตัวเลือก Make categorical จากลิสต Categorical และเลือกตัวเลือก Label จากลิสต Fields
- 6. ทำการแบงชุดขอมูล iris ออกเปน 2 ชุด คือ ชุดขอมูลเรียนรู (Training Dataset) และชุดขอมูล ทดสอบ (Test Dataset) โดยใช้โมดูล Split Data (ภายใต้ Data Transformation  $\rightarrow$  Sample and Split)
- 7. กำหนด Splitting mode เปน Split Rows กำหนดคาอัตราสวนขอมูลเรียนรูตอขอมูลทดสอบ (Fraction of rows in the first output dataset) เปน 0.7 และเลือก Randomized split จะ ทำใหขอมูลออกจากโหนดสวนตอประสานขอมูลออกที่ 1 มีจำนวนรอยละ 70 ของขอมูลทั้งหมด

(ใหถือวาเปนชุดขอมูลเรียนรู) และ ขอมูลออกจากโหนดสวนตอประสานขอมูลออกที่ 2 มี จำนวนรอยละ 30 ของขอมูลทั้งหมด (ใหถือวาเปนชุดขอมูลทดสอบ)

- 13. ตอมาทำการสรางโมเดลสำหรับการจำแนกขอมูลดวยวิธี Decision Forest โดยการลากโมดูล Multiclass Decision Forest (ภายใต้ Machine Learning → Initialize Model → Classification สามารถศึกษาเพิ่มเติมไดที่เว็บไซต https://docs.microsoft.com/enus/azure/machine-learning/studio-module-reference/multiclass-decision-forest) มาวางบน workspace โดยกำหนดค่าพารามิเตอร์ ดังนี้
	- Number of decision trees: 5
	- Maximum depth of the decision trees: 10
	- Number of random splits per node: 128
	- Minimum number of samples per leaf node: 1
	- พารามิเตอรอื่นๆ ใชตามคาที่กำหนดมาโดยอัตโนมัติ
- 14. ต่อมาลากโมดูล Train Model (ภายใต้ Machine Learning → Train) มาวางบน workspace
- 15. นำขอมูลสงออกจากโมดูล Multiclass Decision Forest เปนขอมูลนำเขา Untrained model ของโมดูล Train Model และนำขอมูลสงออกจากโมดูล Split Data จากโหนดสวนตอประสาน ข้อมูลออกที่ 1 ซึ่งเป็นชุดข้อมูลเรียนรู้ เป็นข้อมูลนำเข้า Dataset ของโมดูล Train Clustering Model

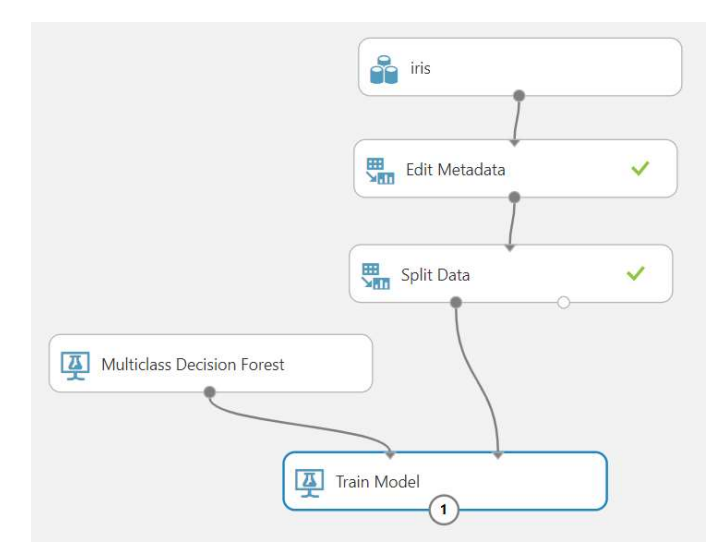

16. คลิกที่กลองโมดูล Train Model ที่หนาตางยอย Properties คลิก Launch column selector แล้วเลือกตัวแปร species เพื่อใช้เป็นป้ายระบุข้อมูล ซึ่งเป็น<u>ค่าที่ต้องการทำนาย</u> จากนั้นคลิก  $\checkmark$ 

17. คลิก RUN เพื่อทำการประมวลผล แล้วดูผลลัพธ์จากข้อมูลออกของโมดูล Multiclass Decision Forest โดยคลิกท่โีหนดสวนตอประสานขอมูลออก แลวเลอืก Visualize จะปรากฏผลลัพธดัง รูป

Experiment created on 2/1/2020 > Train Model > Trained model

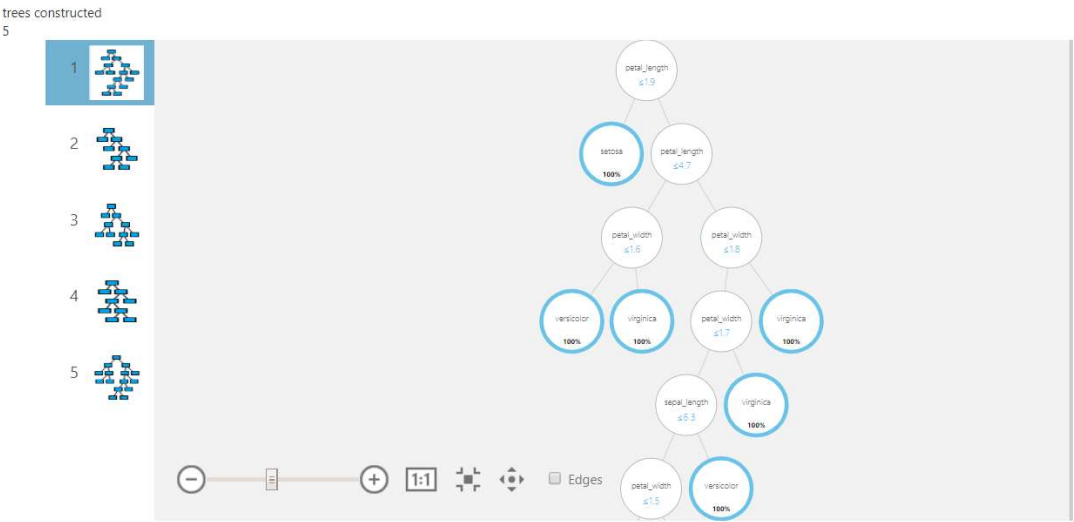

18. ทำการทดสอบโมเดลสำหรับการจำแนกขอมูลดวยวิธี Decision Forest โดยใชโมดูล Score Model (ภายใต้ Machine Learning  $\rightarrow$  Score) นำข้อมูลส่งออกจากโมดูล Train Model เป็น ข้อมูลนำเข้า Trained model ของโมดูล Score Model และนำข้อมูลส่งออกจากโมดูล Split Data จากโหนดส่วนต่อประสานข้อมูลออกที่ 2 ซึ่งเป็นชุดข้อมูลทดสอบ เป็นข้อมูลนำเข้า Dataset ของโมดูล Score Model

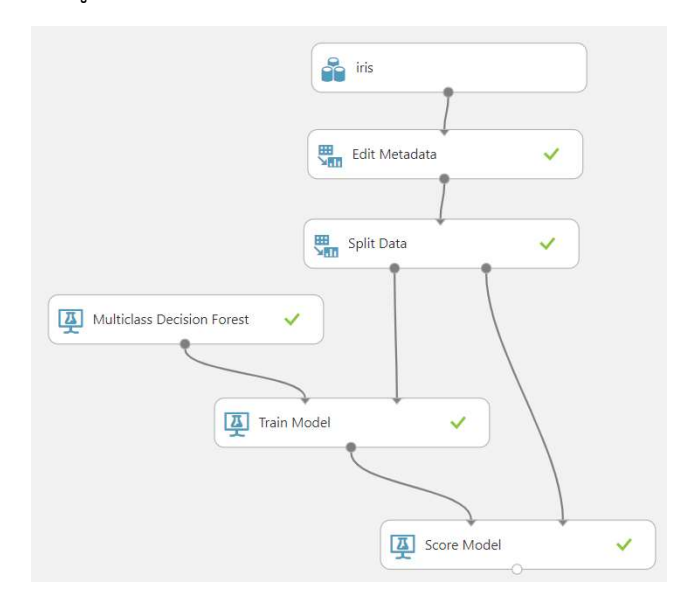

### 19. คลิก RUN เพื่อทำการประมวลผล แล้วดูผลลัพธ์จากข้อมูลออกของโมดูล Score Model โดย คลิกที่โหนดสวนตอประสานขอมูลออก แลวเลือก Visualize จะปรากฏผลลัพธดังรูป

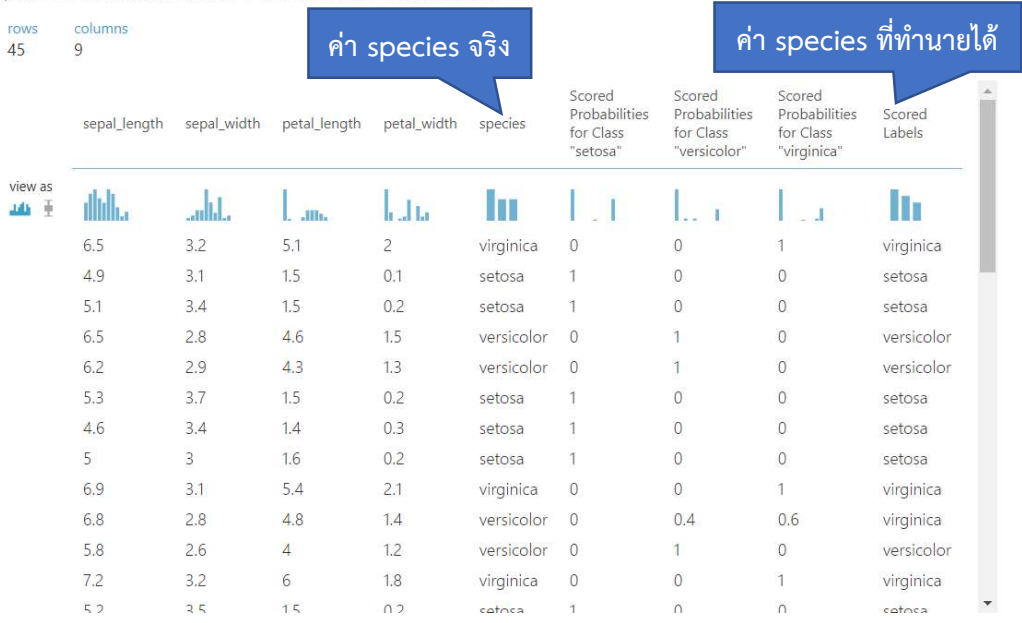

Experiment created on 2/1/2020 > Score Model > Scored dataset

20. ทำการทดสอบประสิทธิภาพของโมเดลสำหรับการจำแนกขอมูลดวยวิธี Decision Forest โดย ใช้โมดูล Evaluate Mode (ภายใต้ Machine Learning  $\rightarrow$  Evaluate) นำข้อมูลส่งออกจาก โมดูล Score Model เปนขอมูลนำเขา Scored dataset ของโมดูล Evaluate Mode

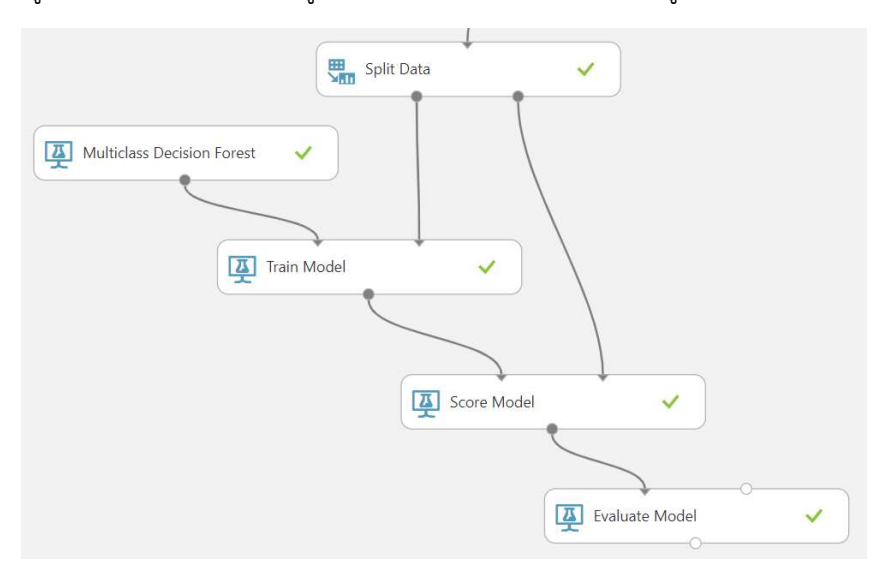

21. คลิก RUN เพื่อทำการประมวลผล แล้วดูผลลัพธ์จากข้อมูลออกของโมดูล Evaluate Mode โดย คลิกที่โหนดสวนตอประสานขอมูลออก แลวเลือก Visualize จะปรากฏผลลัพธดังรูป

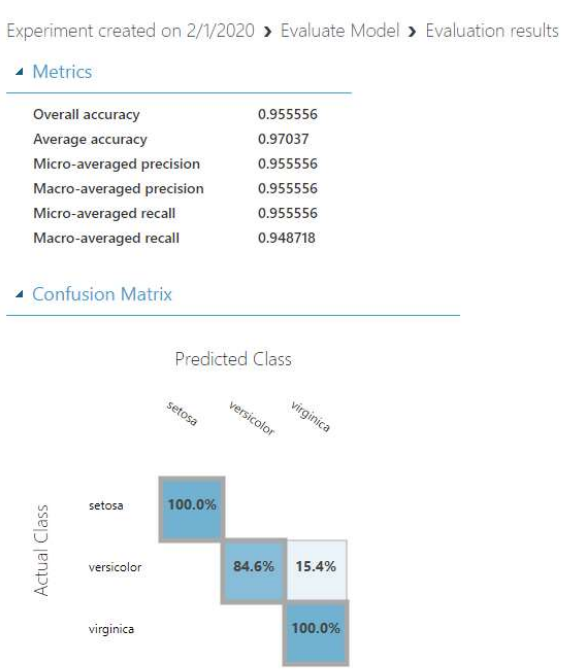

#### 3. แบบฝกปฏิบัตกิาร

ใหนักศึกษาทำแบบฝกปฏิบัติการ ตามลำดับขั้นตอนตอไปนี้

1. ใหนักศึกษานำชุดขอมูล Mushrooms จากแฟมขอมูล mushrooms.csv เขาสูโปรแกรม ML Studio <u>กำหนดชื่อชุดข้อมูลเป็น "mushrooms"</u> ก่อนนำเข้าข้อมูลทำการแทนที่ข้อมูลในเซลล์ ข้อมูลที่มีค่า ? ด้วยค่า ว่างเปล่า

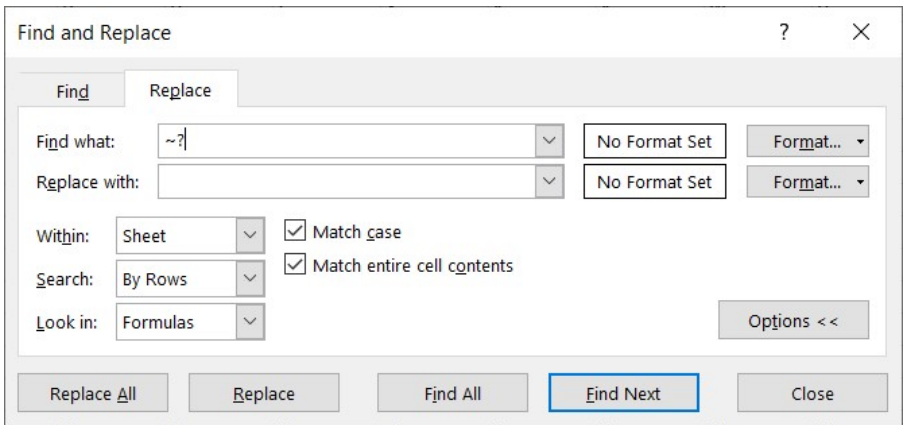

2. สร้างการทดลอง <u>กำหนดชื่อเป็น "Lab 6"</u> โดยให้นำชุดข้อมูล mushrooms เข้าสู่การทดลอง

- 3. ทำการเปลี่ยนชนิดขอมูลของตัวแปรทั้งหมด ยกเวนตัวแปร class ใหเปนชนดิขอมูล Categorical Feature
- 4. ทำการเปลี่ยนชนิดข้อมูลของตัวแปร class ให้เป็นชนิดข้อมูล Categorical Feature และ กำหนดใหเปนตัวแปร Label
- 5. แบงขอมูลออกเปน 2 ชุด คือ ชุดขอมูลเรียนรูและชุดขอมูลทดสอบ ในอัตราสวน 7 ตอ 3
- 6. สรางโมเดลสำหรับการจำแนกขอมูลดวยวิธี Decision Forest โดยกำหนดคาพารามิเตอร ดังนี้
	- Number of decision trees: 1
	- Maximum depth of the decision trees: 32
	- Number of random splits per node: 128
	- Minimum number of samples per leaf node: 1
	- Allow unknown values for categorical features: Select
	- พารามิเตอรอื่นๆ ใชตามคาที่กำหนดมาโดยอัตโนมัติ
- 7. ดูผลลัพธจากการสรางโมเดลสำหรับการจำแนกขอมูลดวยวิธี Decision Forest และอธิบาย โมเดล
- 8. ทำการทดสอบโมเดลสำหรับการจำแนกขอมูลดวยวิธี Decision Forest กับชุดขอมูลทดสอบ (ใชโมดูล Score Model)
- 9. ทำการทดสอบประสิทธิภาพของโมเดลสำหรับการจำแนกขอมูลดวยวิธี Decision Forest (ใช โมดูล Evaluate Mode)
- 10. ศึกษาและอธิปรายผลการทดสอบประสิทธิภาพของโมเดลสำหรับการจำแนกขอมูล
- 11. ทดลองเปลี่ยนค่าพารามิเตอร์ของโมเดลสำหรับการจำแนกข้อมูลด้วยวิธี Decision Forest และ ทำการทดสอบประสิทธิภาพของโมเดล ศกึษาและอธิปรายผลการทดสอบประสิทธิภาพของ โมเดล

สิ่งที่ต้องส่งเป็นการบ้าน ภาพหน้าจอ Workspace ของนักศึกษาที่ใช้ทำแบบฝึกปฏิบัติการ โดยให้เห็น กลองโมดูลทั้งหมดและชื่อ Workspace ซึ่งเปนชื่อของนักศึกษา ตั้งชื่อไฟลในรูปแบบ Lab\_06\_id.jpg โดยแทน id ด้วยรหัสนักศึกษา ส่งผ่านเว็บไซต์ http://hw.cs.science.cmu.ac.th